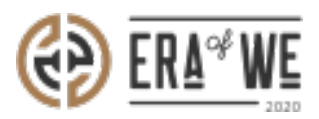

[FAQ](https://support.eraofwe.com/en-US/kb) > [Roaster](https://support.eraofwe.com/en-US/kb/roaster) > [Team Management](https://support.eraofwe.com/en-US/kb/team-management-3) > [How do I send a Direct Message to a Member of My](https://support.eraofwe.com/en-US/kb/articles/how-do-i-send-a-direct-message-to-a-member-of-my-team-4) [Team?](https://support.eraofwe.com/en-US/kb/articles/how-do-i-send-a-direct-message-to-a-member-of-my-team-4)

How do I send a Direct Message to a Member of My Team? Nehal Gowrish - 2021-09-14 - [Team Management](https://support.eraofwe.com/en-US/kb/team-management-3)

## **BRIEF DESCRIPTION**

The Era of We application allows you to message other users to initiate conversation and collect knowledge. It breaks down communication barriers and promotes users' engagement. In this documentation, you will understand how to message other users.

## **STEP BY STEP GUIDE**

**Step 1:** Log in to your account, navigate to the **'Team management'** tab, and select **'User Management'** option from the drop-down menu.

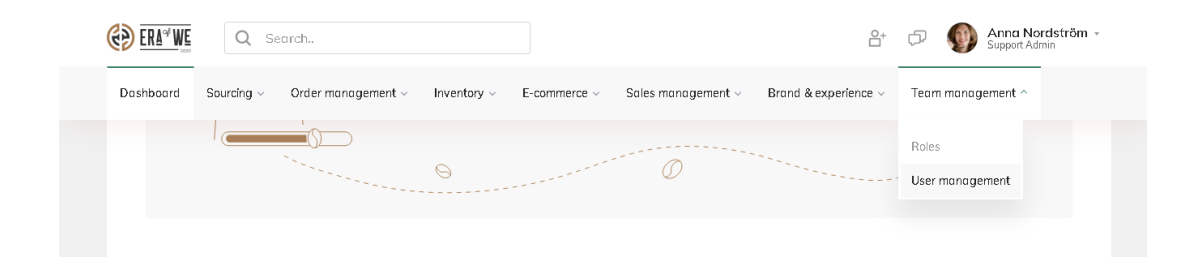

**Step 2:** Under **'User Management'**, you'll see a list of existing users.

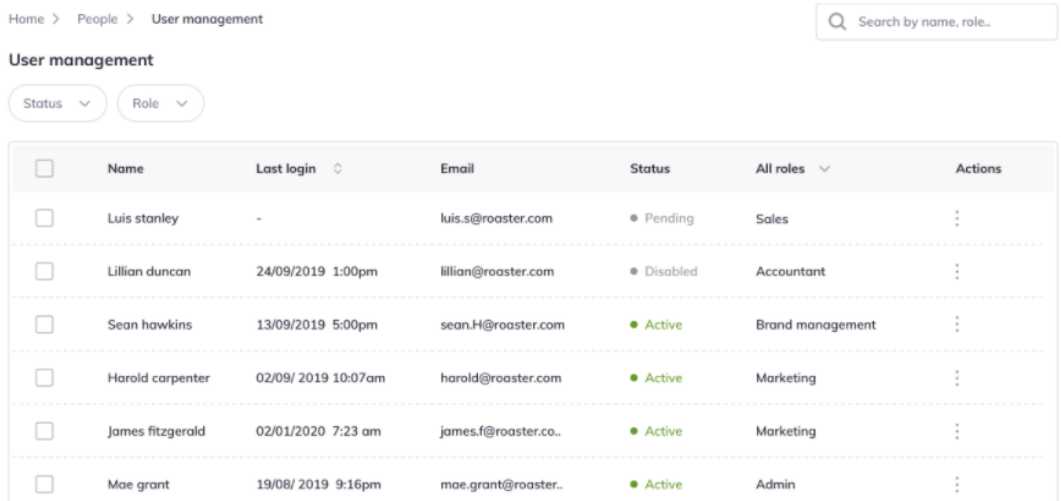

**Step 3:** You can filter users using the filter options above the list- **filter by status** or **filter by role**. You can use both filters simultaneously as well if needed.

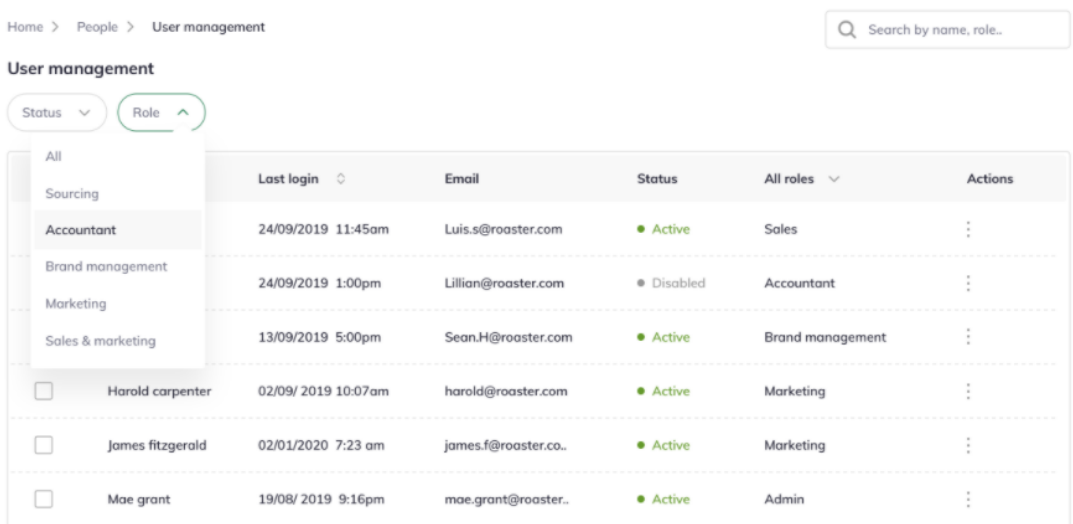

**Step 4:** Click on the **'Vertical ellipsis'** option for the user account you wish to message directly.

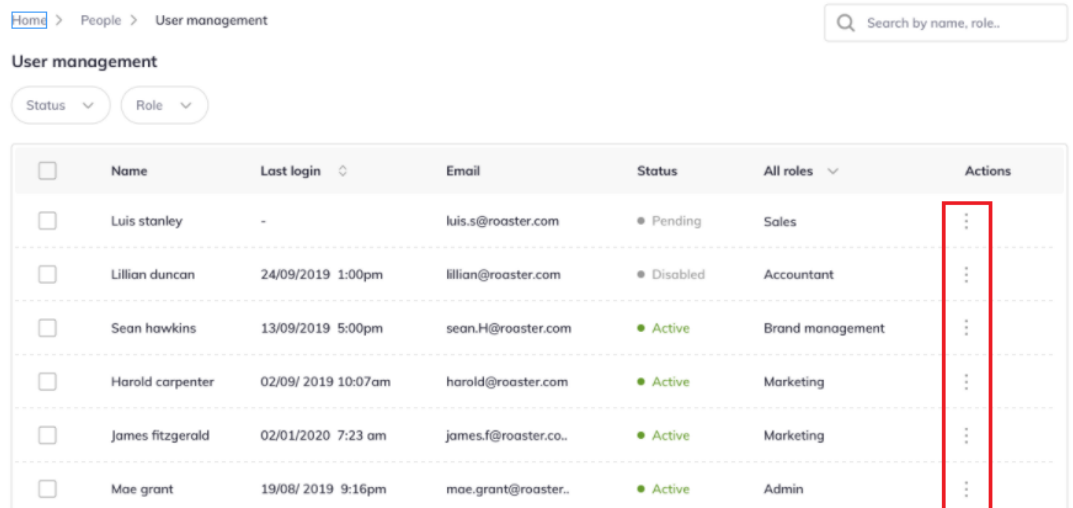

**Step 5:** Here you'll see a dropdown menu. Select **'Send a message'** to send a direct message to that user.

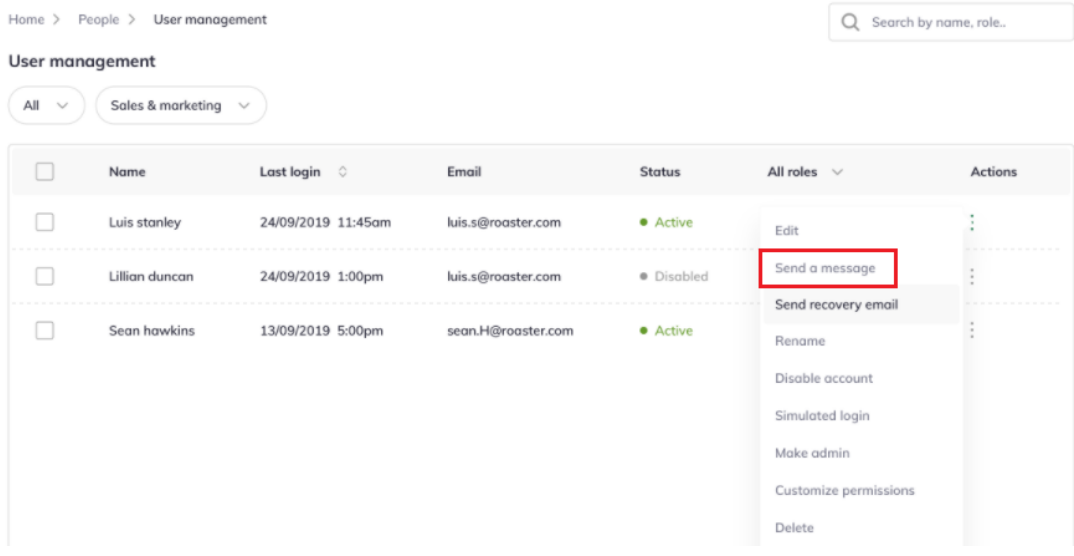

Thus, you can send a direct message to a member of your team as a roaster.

*"If you still have any queries, then please feel free to connect with our support team."*